## **GL60G – Imágenes Satelitales Corrección Atmosférica y Espectroscopía**

Cada elemento de la tierra tiene una firma que lo identifica como único, tal como la huella digital de las personas, cada material tiene su propia huella digital; esta huella digital es lo que llamaremos "Curva Espectral". La curva espectral de cada elemento se genera en un gráfico cuyo eje X tiene los valores de las longitudes de onda e Y tiene el valor de la reflectancia de ese material en esa longitud de onda.

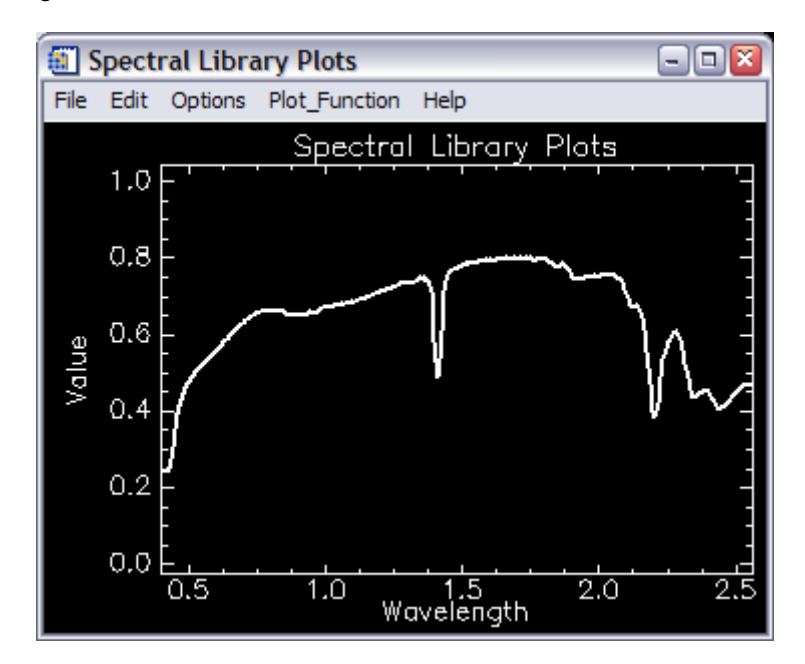

Es estudio de estas curvas es la espectroscopia y nos permite análisis sumamente detallados. En nuestro caso, lo utilizamos para el estudio de los minerales, cada mineral tiene su curva característica y las variaciones composicionales de los minerales se representan también en variaciones de la curva espectral.

Las distintas familias de minerales que podríamos relacionar (por ejemplo las arcillas, lo óxidos de Fe, etc.) generalmente tienen curvas similares, y las variaciones pueden ser bastante específicas, sin embargo son siempre notorias. Por lo general también cada mineral (o material) se estudia en un rango específico de longitud de onda, ya que es en este rango donde se diferencia de otros minerales (o materiales), es en un cierto rango donde deja evidencia su huella digital, así por ejemplo, los distintos tipos de arcillas los estudiaremos fundamentalmente en el rango del "Infrarrojo de Onda Corta" (de 1.5 a 2.5 micrómetros), en el rango visible no son muy diferenciables entre ellas, por ello a simple vista es difícil identificar y determinar que tipo de arcilla tenemos.

Toda la espectroscopia se basa en mediciones con sensores sobre las muestras, en contacto directo. Sin embargo, la imagen satelital (que también genera una curva espectral de lo que está viendo), no mide la energía reflejada en cada longitud de onda en contacto con el material, existe toda una atmósfera entre medio que finalmente genera variaciones en la curva por la presencia de gases, vapor de agua, efectos de iluminación, etc. De esta manera nace la corrección atmosférica para las imágenes satelitales que tiene como objetivo, que cada píxel de la imagen nos muestre el espectro del material que está representando, eliminando todas las variaciones en la curva por efectos de la atmósfera y de esta manera poder comparar las curvas de la imagen con las curvas de laboratorio.

## **Visualización de Curvas Espectrales**

- En el menú principal de ENVI vaya a Spectral  $\rightarrow$  Spectral Libraries  $\rightarrow$  Spectral Library Viewer.
- Como no hemos abierto ningún archivo, siempre tenemos la opción de abrir alguno en esta etapa, hay una pestaña que dice "Open", al pincharla se extiende un menú para abrir distintos tipos de archivo, en este caso seleccionaremos "Spectral Library" lo que nos llevará al directorio por defecto donde ENVI trae librerías espectrales, dentro de la carpeta "usgs\_min" abriremos el archivo "usgs\_min.sli" y aceptamos hasta que aparecerá una ventana con una lista de minerales. Al pinchar cada mineral, se desplegará su curva en una ventana de ploteo, en esta ventana, en "Options  $\rightarrow$  Plot Key" podemos desplegar la leyenda de los minerales que hemos cargado en la ventaba. Cierre la ventana de ploteo.
- Cargue los siguientes minerales: "alunite1", "illite2", "kaolini1" y "muscovi1". Estudie sus similitudes y sus diferencias. Abra los minerales que sean de su interés y también abra los siguientes minerales: "calcite1", "dickite1", "budding1", "opal1".

## **Mapeo espectral**

- Abra la imagen "cup95eff.int" que se encuentra en el "data" por defecto de ENVI (.../RSI/IDL63/products/envi43/data). Se cargará inmediatamente (por defecto) una combinación específica de colores (**R**183**G**193**G**207). Esta fue tomada el año 1995 y corresponde a un sensor aerotransportado hiperespectral llamado "AVIRIS" en este ejemplo contamos con las bandas de la 172 a 221. Esta imagen ya posee una corrección atmosférica.
- Para ver la curva espectral de un píxel, en el menú de la imagen vaya a "Tools  $\rightarrow$ Profiles  $\rightarrow$  Z Profile (spectrum)" y mostrará en una ventana de ploteo el espectro del píxel centrado en la ventana "ZOOM". Estudie las diferentes curvas en zonas de distinto color. La herramienta que muestra esta curva, es independiente de las bandas que tenga cargadas en el display, siempre me graficará todas las bandas que tiene el archivo, y las bandas que están cargadas en ese display se muestran como líneas verticales roja, verde y azul en la ventana de la curva. Estas líneas las puedo mover con el Mouse para cargar otra combinación de colores, para hacer esto pinche la línea de color y muévala a otra posición (con el botón del Mouse apretado), para aplicar los cambios, con el botón derecho del Mouse en la misma ventana selecicones "Load new RGB combination". Para volver a la combinación por defecto, pinche sobre el archivo en la ventana de bandas disponibles y con el botón derecho seleccione "Load Default RGB to <current>".

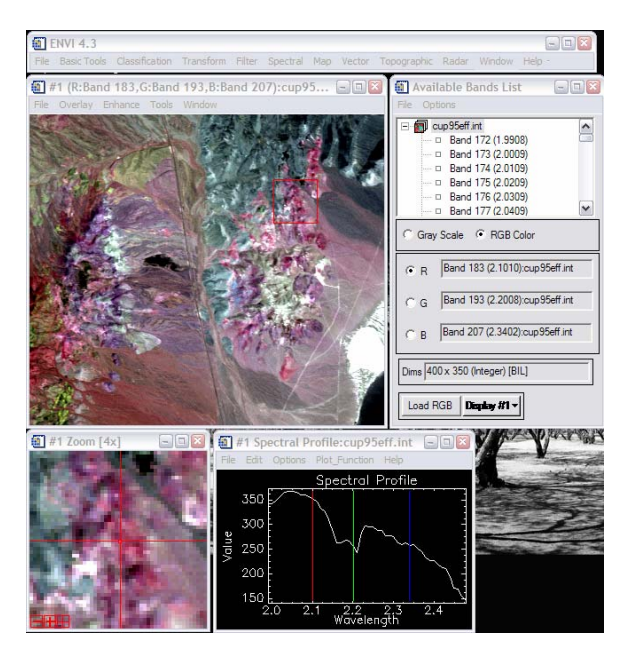

El mapeo espectral consiste en entregarle al software una cantidad de espectros determinada, y que él compare estos espectros con todos los píxeles de la imagen y nos entregue como resultados a cual de todos los minerales se parece más cada píxel o si no se parece a ninguno. La metodología que utilizaremos en este caso se llama "Spectral Angle Mapper"; esta metodología asocia un elemento a otro sobre la base del ángulo que hay entre el vector propio del píxel (material B) y del espectro entregado (material A), mientras más pequeño el ángulo, mayor coincidencia.

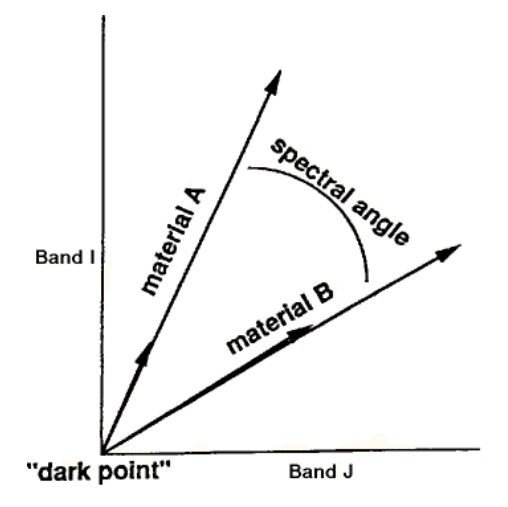

- En el menú principal de ENVI vaya a "Spectral  $\rightarrow$  Mapping Methods  $\rightarrow$  Spectral Angle Mapper". Seleccione el archivo que queremos analizar (cup95eff.int) y aparecerá una ventana de "Endmember Collection", es esta ventana ir a "Import  $\rightarrow$  from Spectral Library file …" y seleccione el archivo "usgs\_min.sli", se abrirá la lista de minerales de esta librería y seleccionaremos los siguientes minerales: : "alunite1", "kaolini1", "muscovi1", "calcite1", "dickite1", "budding1" y "opal1". Finalmente, una vez seleccionados estos minerales pinchamos en "OK" y luego en "Apply" en el cuadro de diálogo de "Endmember Collection".
- Este algoritmo nos entrega dos resultados: una imagen de clasificación y un archivo multiespectral con N bandas (N=Número de espectros importados para el proceso) llamado "Rule" donde hay una imagen "rule" para cada mineral. Los valores de cada píxel de esta imagen rule, están relacionados a la medición del ángulo entre ese píxel y el espectro del mineral, de esta manera, con esta metodología, los píxeles más oscuros para cada imagen rule, son los que más se parecen al mineral de asociado a esa imagen. La imagen de clasificación no es siempre un buen resultado, siempre es mejor manejar un resultado final a partir de las imágenes rule.
- Cargue (en escala de grises) la imagen de clasificación y una a una todas las imágenes rule, analizando los resultados.
- En el menú principal vaya a "Classification  $\rightarrow$  Post Classification  $\rightarrow$  Rule Classifier" y seleccione el archivo Rule. Se abrirá una ventana con todos los minerales y con un color asignada para cada uno, si se quieren cambiar los nombres y/o colores, en esta misma ventana vaya a "Options  $\rightarrow$  Edit class color/names". Modifique en "Classify by" a "Minimum Value" (ya que son los píxeles más oscuros los que nos interesan) Para ver los resultados pinche en "Quick Apply". Esto cargará la clasificación sin tolerancia, es decir sin definir un ajuste a que por ejemplo, sólo se coloreen los más parecidos.
- Para ajustar y colorear sólo un porcentaje de los datos, llene el cuadro "Set All Threshold" con "5%" (siempre después de ingresar el signo %, debe apretar ENTER, para que calcule el 5% de los datos y no se quede con el valor 5). Análogamente si estuviésemos clasificando por los píxeles más brillantes, tendríamos que ingresar 95%. Aplique los cambios y analícelos. Modifique el porcentaje hasta encontrar una clasificación que usted estime buena y entonces guarde los resultados (Save to file). Cierre todos los displays abiertos.

## **Corrección Atmosférica**

Hay diversas metodologías para la corrección atmosférica, algunas consideran sólo los datos de la imagen, otras parámetros más específicos como ubicación geográfica de la imagen, clima, visibilidad, posición del sol, etc. Y otras consideran información de campo, es decir puedo entregarle la curva que debería tener un píxel, según los estudios de campo. Para este ejemplo nos enfocaremos en una metodología simple denominada "IAR Reflectance (Internal Average Relative)". En palabras simples, esta metodología considera que todos los píxeles pueden ser distintos (distintos materiales) pero pese a la diferencias en las curvas que estos tengan, hay un elemento que es común a todos: la atmósfera. Para eliminar este elemento común, calcula una curva promedio de todos los píxeles de la imagen y luego, la curva de cada píxel es dividido por su curva promedio.

- Abra el archivo "aster\_cuprite\_swir.env". Este archivo es el mismo que utilizaron en la tarea, sólo que ha sido espacialmente mejorado y sólo está el rango SWIR (a 15 metros).
- Realice la corrección atmosférica en el menú principal: "Basic Tools  $\rightarrow$  Preprocessing  $\rightarrow$ Calibration Utilities  $\rightarrow$  IAR Reflectance" guarde el resultado a un archivo y cargue la combinación R4G6B8 en un display, luego, en otro display cargue la misma combinación pero del archivo que no tiene corrección atmosférica. ¿Ve algún cambio en la imagen, en las tonalidades de color?
- Cierre el display 2 y en el display 1 mantenga la combinación 468 de la imagen con la corrección atmosférica y vea los espectros de los píxeles (Z Profile). Ahora en el menú de la imagen vaya a "Tools  $\rightarrow$  Profiles  $\rightarrow$  Adicional Z profile" y cuando le pida elegir un archivo, seleccione el original (sin corrección atmosférica) y acepte. Esto abrira en una nueva ventana de ploteo de espectros, la curva de ese mismo píxel pero de esta imagen seleccionada, por lo tanto, estaremos viendo las dos curvas del píxel, la curva antes y después de la corrección atmosférica. ¿Hay cambios en las curvas?
- Realice un mapeo espectral de la misma manera como lo realizó con la imagen AVIRIS pero sobre esta imagen ASTER.
- Si usted quiere ver la información que "ve" el sensor ASTER de toda la curva de un mineral, vaya a "Spectral  $\rightarrow$  Spectral Library  $\rightarrow$  Spectral Library Resampling", selecciones la librería espectral, en el siguiente paso elija "Resample Wavelenght to **Input Data File**", de un nombre a la librería nueva o guárdela en memoria; en el siguiente paso elija el archivo que contiene las longitudes de onda a las cuales se ajustará la librería (la imagen Aster SWIR) y finalmente vea los espectros de la nueva librería.